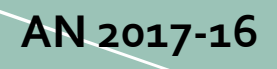

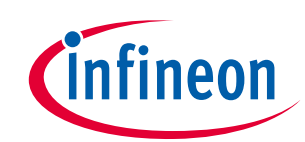

# **CIPOS™ IPM Motor Drive Simulator User Manual**

### **General Guide**

### <span id="page-0-0"></span>**About this document**

#### **Scope and purpose**

To provide guidance for the CIPOS™ IPM Motor Drive Simulator Tool

#### **Intended audience**

Any user that needs help with CIPOS™ IPM Motor Drive Simulator Tool

### <span id="page-0-1"></span>**Table of contents**

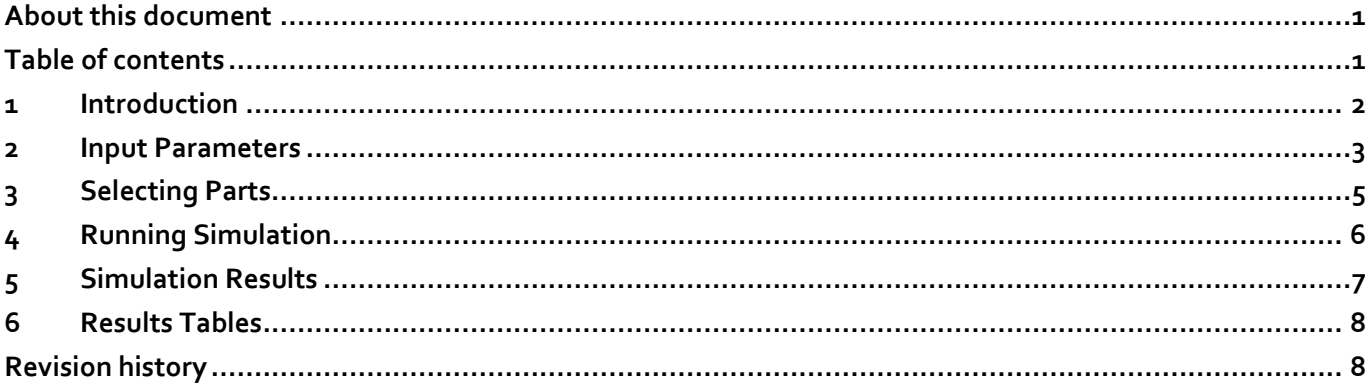

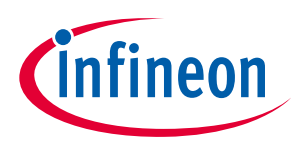

**Introduction**

### <span id="page-1-0"></span>**1 Introduction**

The CIPOS™ IPM Motor Drive Simulator was designed for the user to simulate and compare IPM parts with their three-phase motor conditions to determine which part best suits their needs. This tool shows expected temperature of the selected IPM, the approximate losses of the system, and also generates output voltage, output current, junction temperature and loss waveforms.

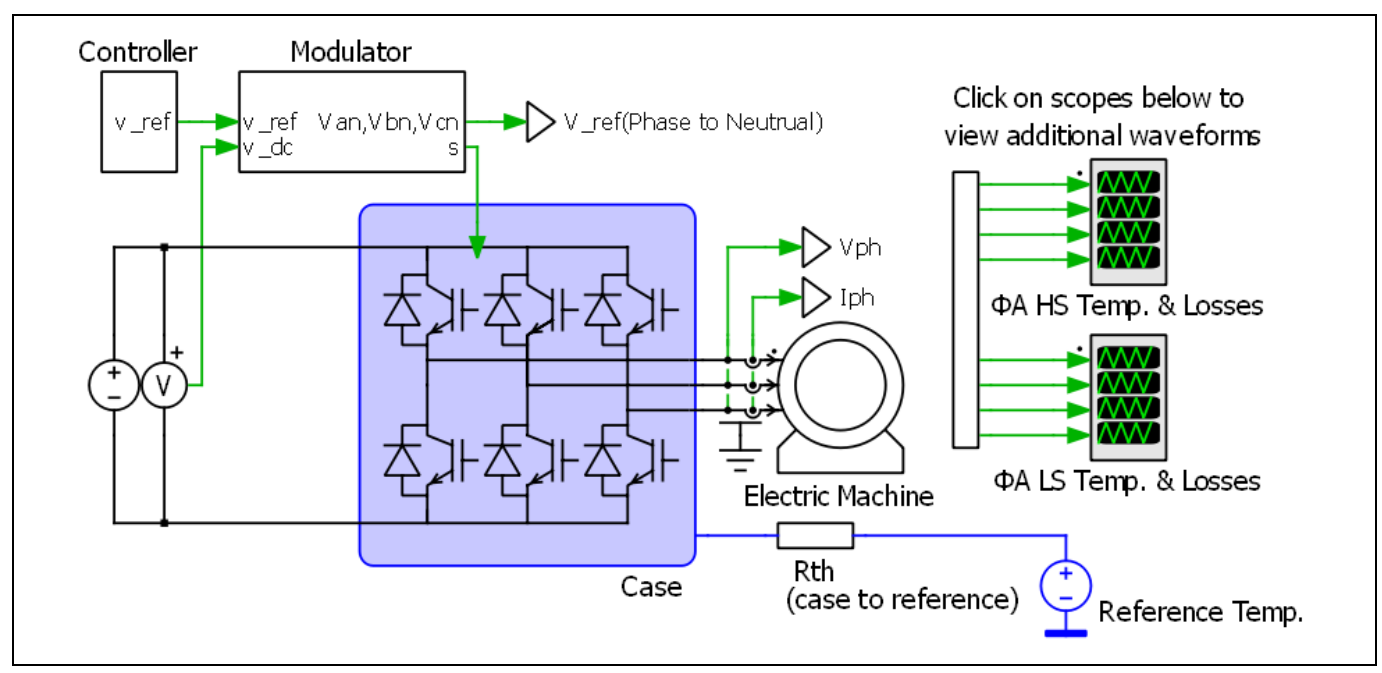

**Figure 1 Motor Drive Schematic**

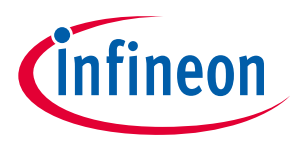

**Input Parameters**

### <span id="page-2-0"></span>**2 Input Parameters**

The Simulator Tool allows the user to input parameters for system and PWM frequency, modulation scheme, input and output voltage, current, power factor, thermal interface material, mounting option, thermal resistance, and reference temperature. Family and Package option can be used to filter parts and the DC Bus Voltage is used to filter the shown parts to those that can operate at the required voltage. Default values are auto-filled and the user can overwrite them with their own parameters as needed. The input parameters have range limits to prevent unrealistic outputs. These range limits are as follows:

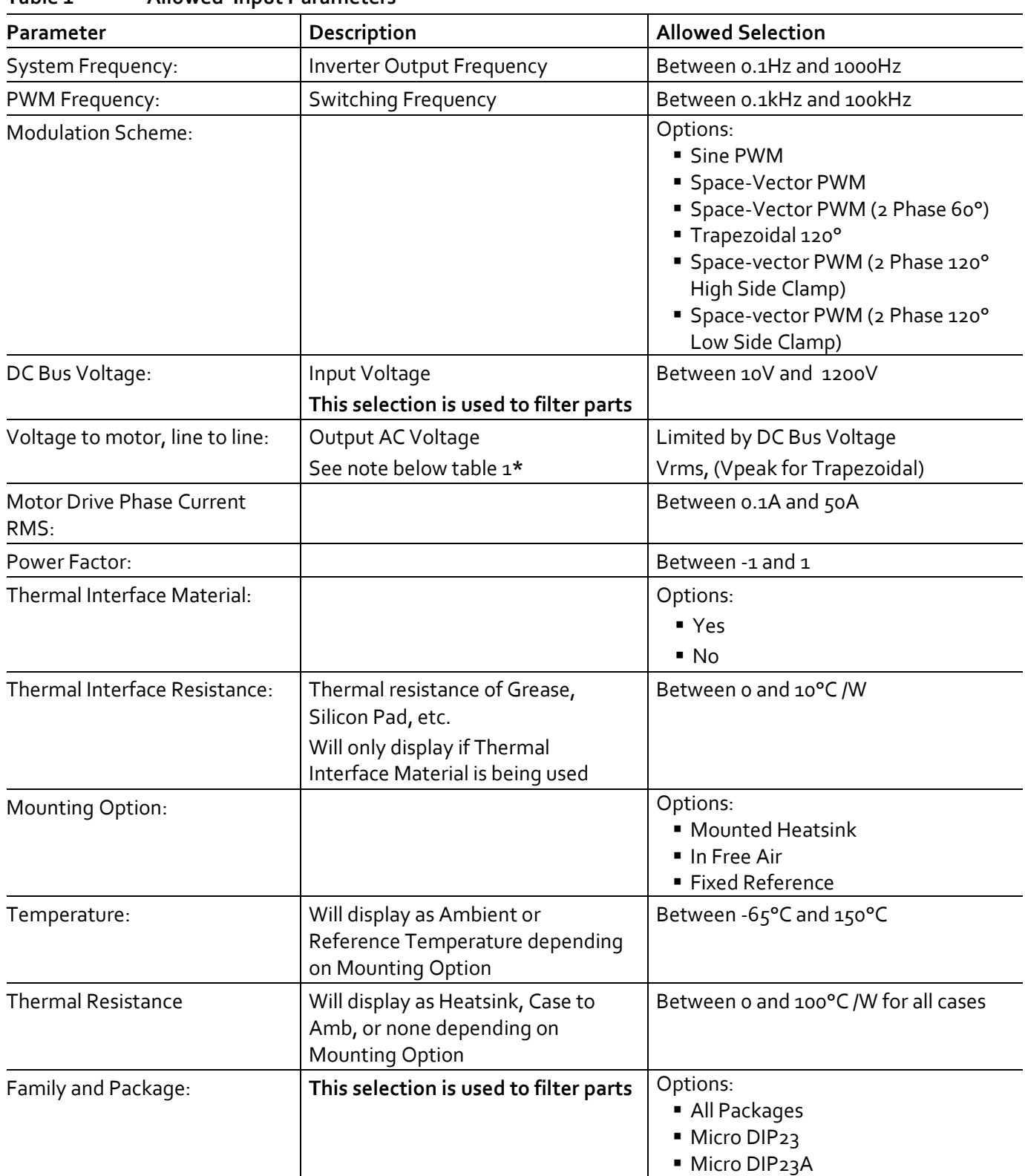

#### **Table 1 Allowed Input Parameters**

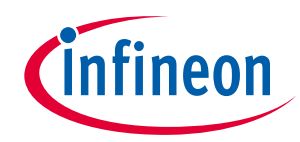

#### **Input Parameters**

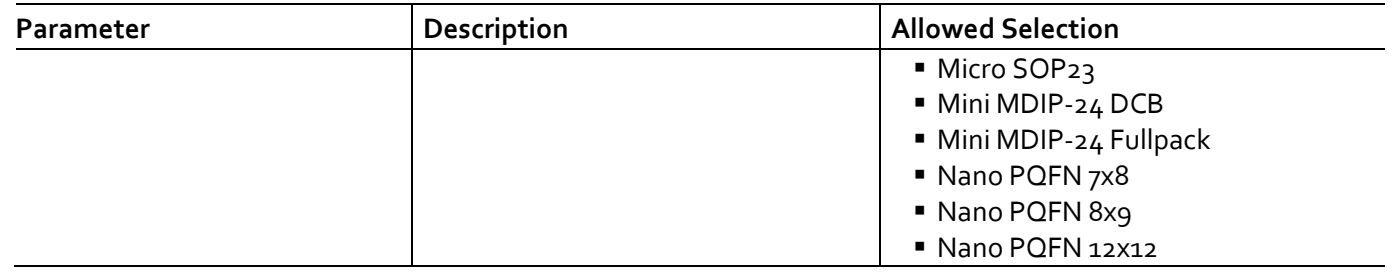

**\***Note: If Modulation Index (Mi) is known instead of Voltage to motor, it can be easily converted to the needed output voltage:

For trapezoidal modulation scheme, Voltage to Motor (Vpeak) =  $Mi \cdot V_{DC}$ 

For sinusoidal modulation schemes,

Voltage to Motor (Vrms)  $=\frac{\sqrt{3}}{\sqrt{2}}$  $\frac{v}{\sqrt{2}*2}$  *Mi* •  $V_{DC}$ , where Vrms is referencing the RMS voltage of the first harmonic.

All input parameters must be filled out before parts are selected to simulate as the available parts list is determined by DC Bus Voltage and package filtering option.

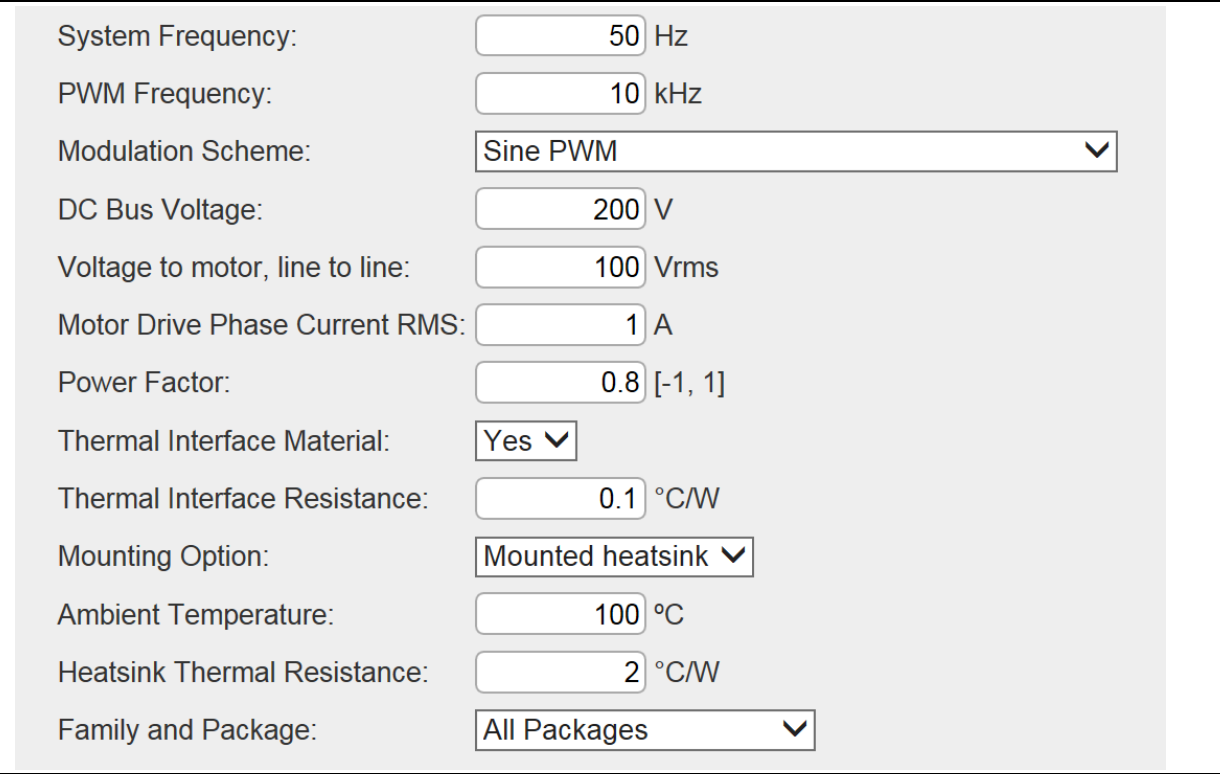

**Figure 2 Input Parameters**

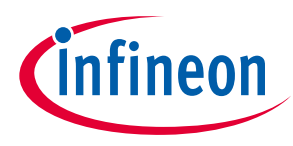

**Selecting Parts**

# <span id="page-4-0"></span>**3 Selecting Parts**

Once all input parameters have been entered, the user can now select a part. The list of parts available depends on the parameters the user has entered. Highlighted in blue is the part's name. Clicking on this name will direct the user to the part's datasheet. Next to the part number is the headline current of the part and its package name. Knowing the motor current, the user can select a part that best meets the needs of the application. The tool calculates the operating conditions for the parts selected. As many parts as desired can be selected, but simulation time will increase and graphs may be overcrowded.

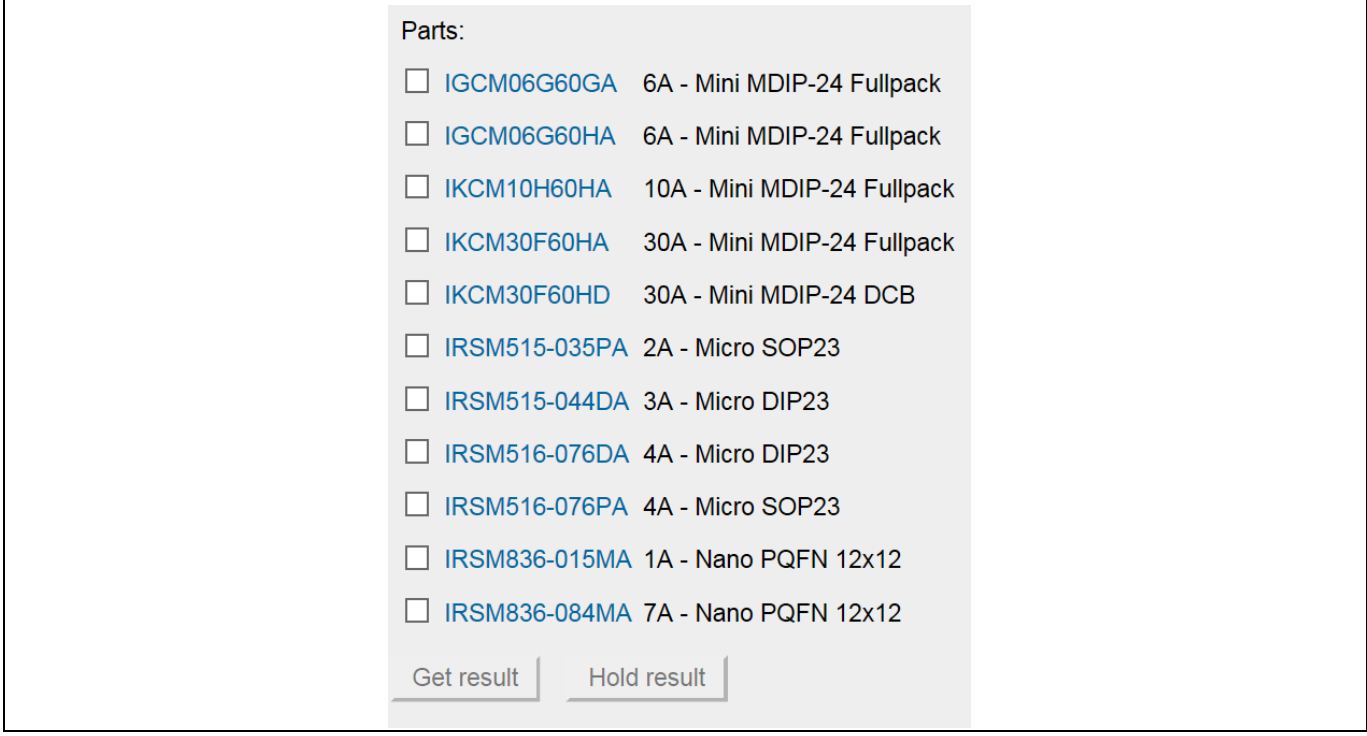

**Figure 3 Parts List Example**

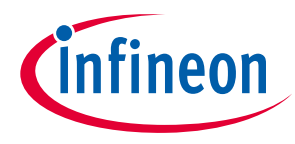

**Running Simulation**

### <span id="page-5-0"></span>**4 Running Simulation**

Once parts have been selected, the simulation can be run by clicking "Get result". A purple loading bar will appear next to the button to show simulation is running and will read "Calculating Jacobian: X/46" below. Once finished, "Analysis completed" will appear in its place. Pressing the "Get Result" button when simulation is calculating will abort the calculation. The user can save the current simulation by pressing the "Hold Result" button. This will open a Result History log below to show all traces saved. Clicking the (-) next to the Part will remove its simulation results. Clicking a (+) next to the part will hold the simulation results until removed. "Trace #" refers to which simulation the result was held. If results are saved again in another simulation the results will be labeled "Trace 2". By clicking on the name in the trace, the user can rename as desired. This is beneficial as the user can add information from the input parameters to represent each trace.

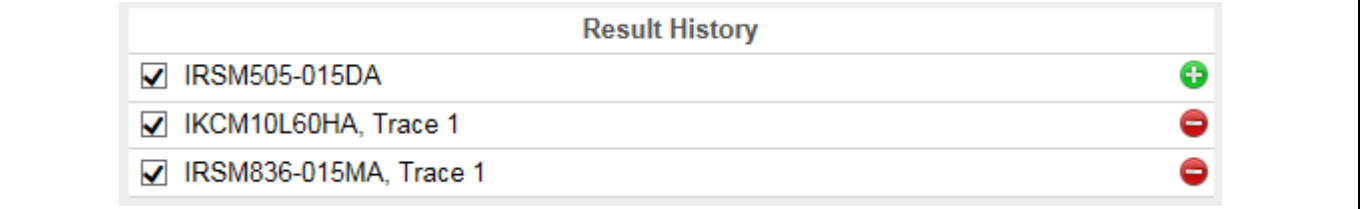

**Figure 4 Results History Example**

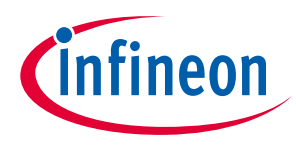

**Simulation Results**

## <span id="page-6-0"></span>**5 Simulation Results**

IPM Motor Drive Simulator outputs a total of 11 graphs in 3 scopes for the user to view. These include Inverter Output waveforms, High Side temperature and losses, and Low Side temperature and losses for both the switch and diode. The Inverter Output graph shows automatically, and the other graphs can be viewed by clicking their corresponding waveform scopes in the schematic. These scopes can be reordered by dragging the title bars. They can also be resized by dragging the small blue arrow in the bottom of each scope. The simulation offers many tools for analysis located on the title bar of each of the three scopes. Free zoom and fixed zoomed can be used to better view each graph. The cursor tool allows the user to move two cursors to measure voltage, current, losses, and temperature at any given time in the scope.

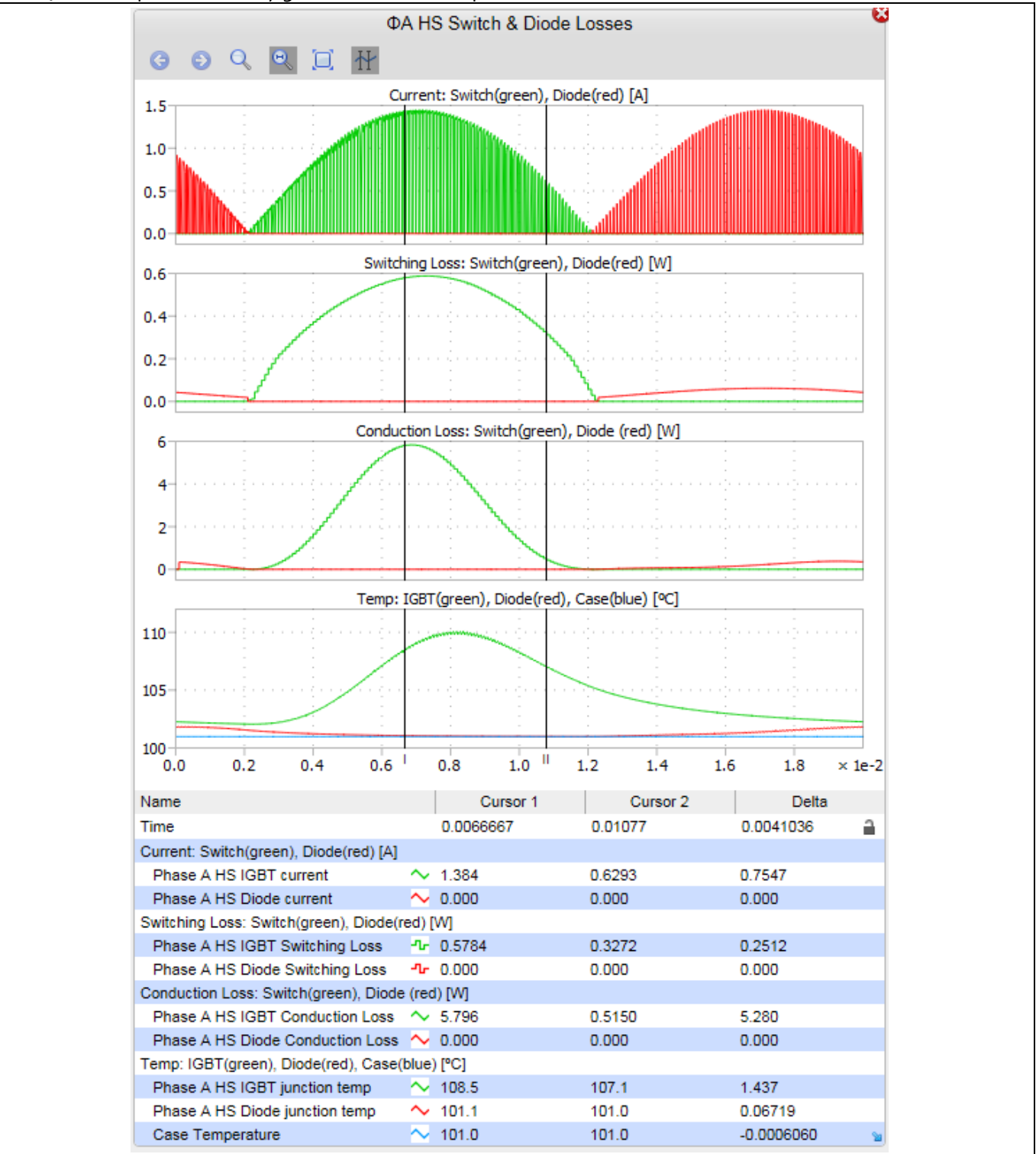

**Figure 5 ΦA HA Scope Example**

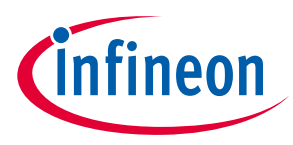

**Results Tables**

### <span id="page-7-0"></span>**6 Results Tables**

The Inverter Losses result table displays the total losses for the switch, diode, and the whole IPM part under the given conditions and also the efficiency. The Phase A High Side and Low Side result tables show switching losses, conduction losses, average temperature and max temperature of both the switch and diode inside the IPM device.

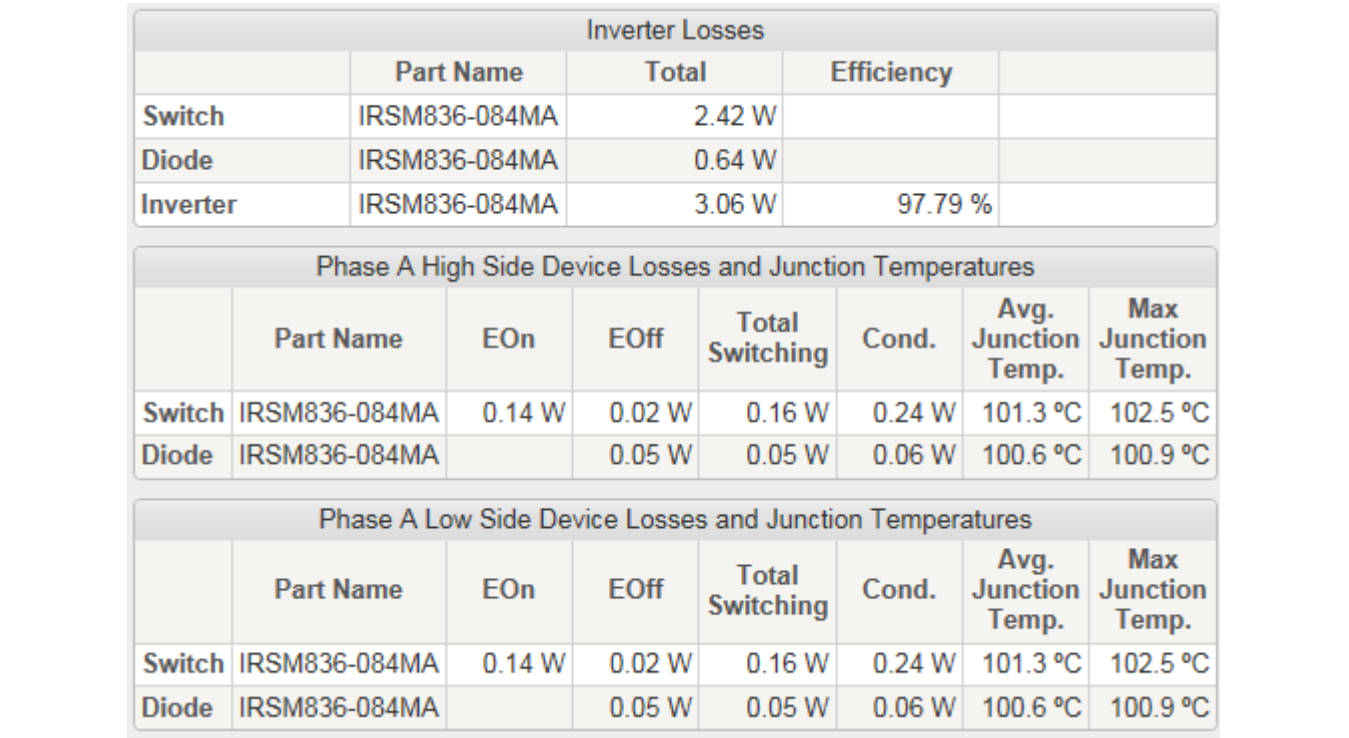

#### **Figure 6 Results Table Example**

In case of IGBT devices, the IGBT losses are listed under "Switch" while the diode losses are listed under "Diode".

In case of RC-IGBT (reverse conducting) the split is similar although the IGBT and diode are placed on the same physical switch.

In case of MOSFET the forward conduction losses, Eon and Eoff are grouped under "Switch" while the reverse conduction losses and reverse recovery losses are grouped under "Diode". For MOSFET products the "Switch" and "Diode" temperatures are the same as is physically on one die.

### <span id="page-7-1"></span>**Revision history**

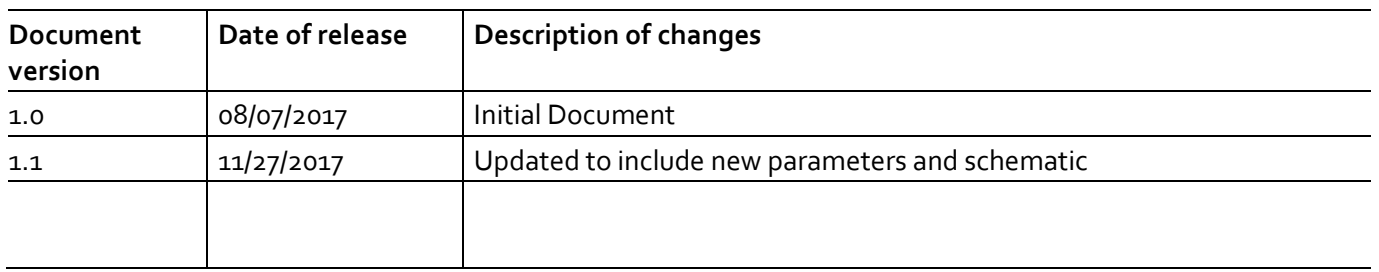

**Trademarks**  All referenced product or service names and trademarks are the property of their respective owners.

**Published by Infineon Technologies AG 81726 München, Germany Edition 2017-11-27**

**© 2017 Infineon Technologies AG. All Rights Reserved.**

**Do you have a question about this document? Email[: erratum@infineon.com](mailto:erratum@infineon.com;ctdd@infineon.com?subject=Document%20question%20)**

**Document reference Z8F57757665**

#### **IMPORTANT NOTICE**

<span id="page-8-0"></span>The information given in this document shall in no event be regarded as a guarantee of conditions or characteristics ("Beschaffenheitsgarantie").

With respect to any examples, hints or any typical values stated herein and/or any information regarding the application of the product, Infineon Technologies hereby disclaims any and all warranties and liabilities of any kind, including without limitation warranties of non-infringement of intellectual property rights of any third party.

In addition, any information given in this document is subject to customer's compliance with its obligations stated in this document and any applicable legal requirements, norms and standards concerning customer's products and any use of the product of Infineon Technologies in customer's applications.

The data contained in this document is exclusively intended for technically trained staff. It is the responsibility of customer's technical departments to evaluate the suitability of the product for the intended application and the completeness of the product information given in this document with respect to such application.

For further information on the product, technology, delivery terms and conditions and prices please contact your nearest Infineon Technologies office (**[www.infineon.com](http://www.infineon.com/)**).

#### **WARNINGS**

Due to technical requirements products may contain dangerous substances. For information on the types in question please contact your nearest Infineon Technologies office.

Except as otherwise explicitly approved by Infineon Technologies in a written document signed by authorized representatives of Infineon Technologies, Infineon Technologies' products may not be used in any applications where a failure of the product or any consequences of the use thereof can reasonably be expected to result in personal injury.